- 1. Skráðu þig inn í Skólagátt með Íslykli eða rafrænum skilríkjum.
- 2. Undir liðnum "Bekkir og hópar" veluru þann bekk sem viðkomandi nemandi er skráður í.

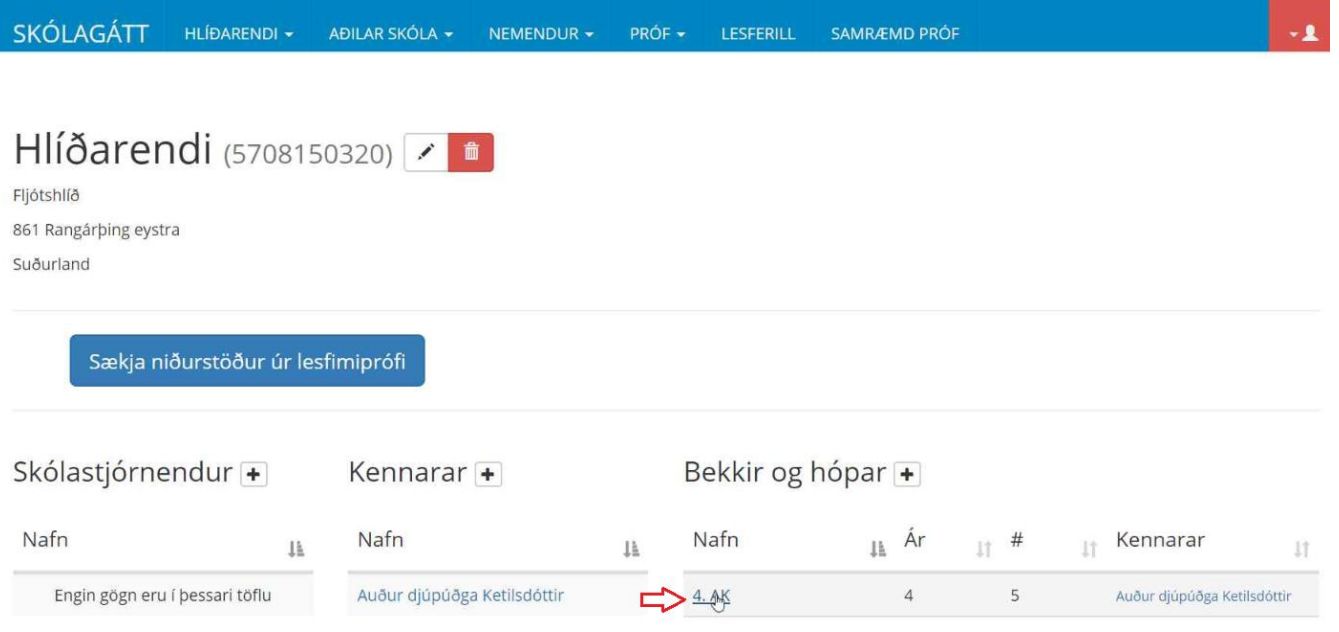

3. Smelltu á nafn nemandans sem þú vilt skrá í stuðningsúrræði.

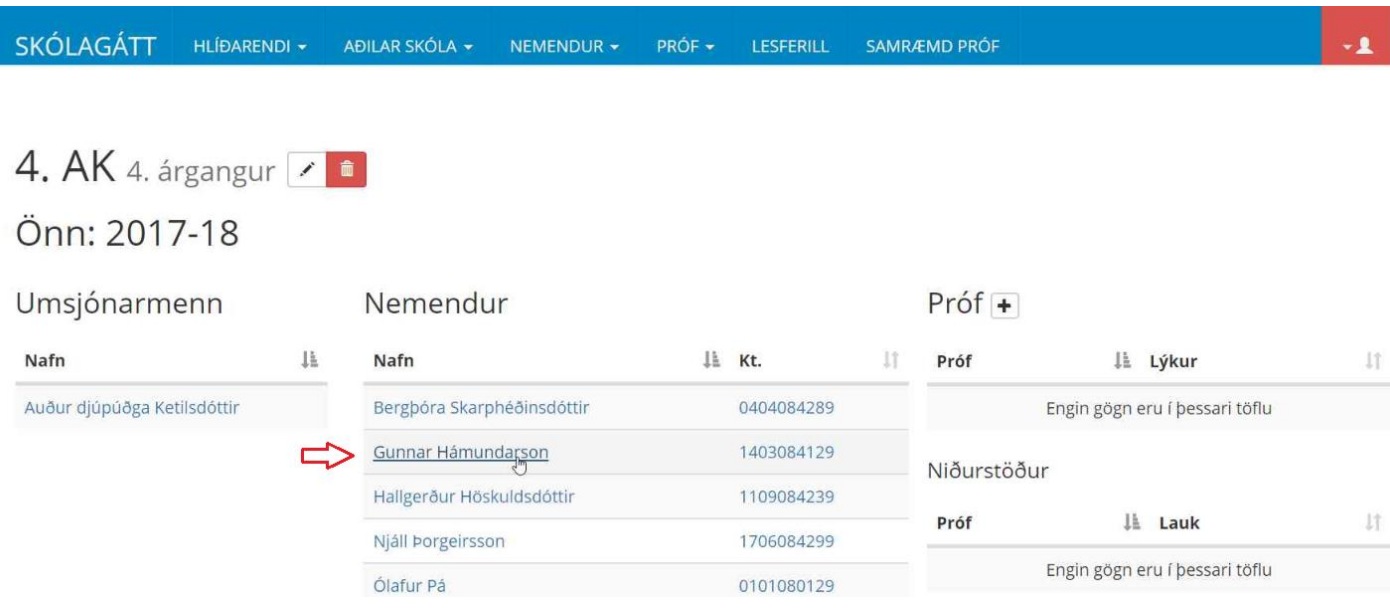

4. Veldu hnappinn "Undanþágur og stuðningur".

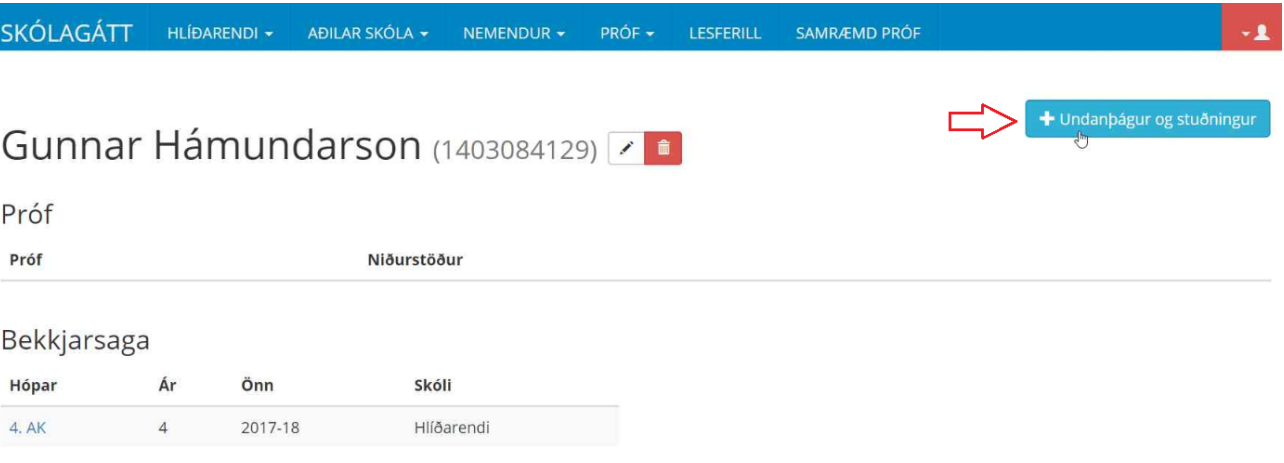

5. Hakaðu því næst við öll þau úrræði sem nemandinn hefur þörf á. Athugaðu að undanþága í einu prófanna þýðir ekki að nemandinn sé sjálfkrafa undanþeginn hinum prófunum. Sama á við um stuðningsúrræði, stuðningur í einu prófi þýðir ekki sjálfkrafa stuðning í hinum.

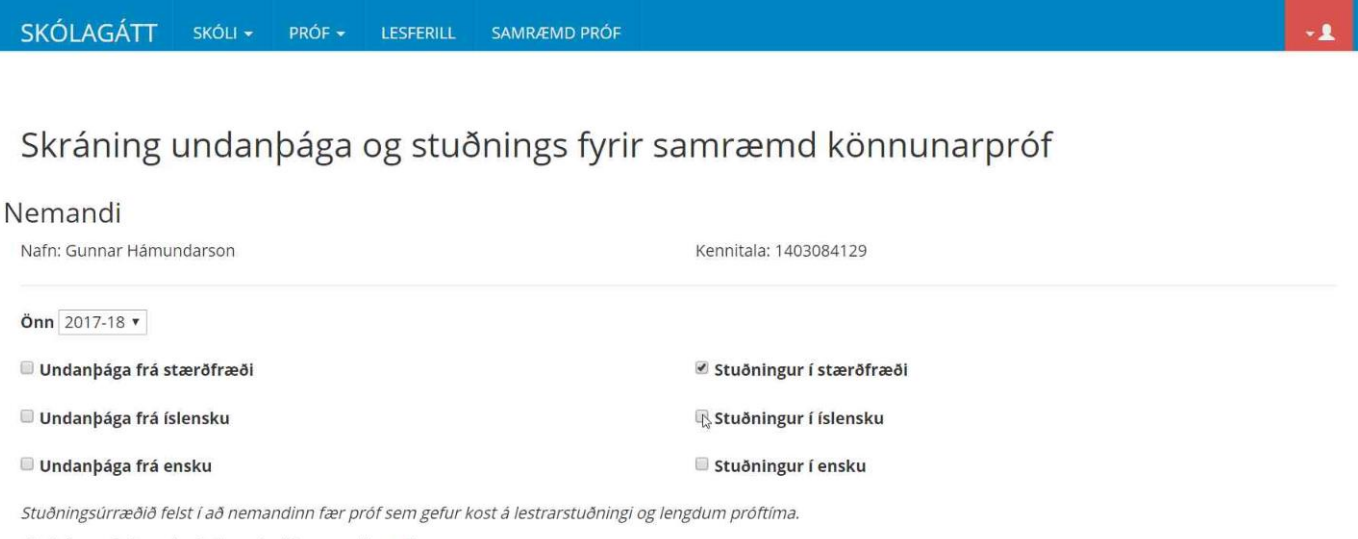

Stuðningur fyrir ensku á einungis við um unglingastig.

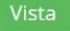

6. Til að ljúka skráningunni, smelltu á "vista".

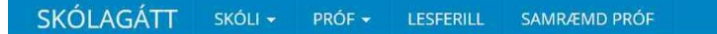

## Skráning undanþága og stuðnings fyrir samræmd könnunarpróf

## Nemandi

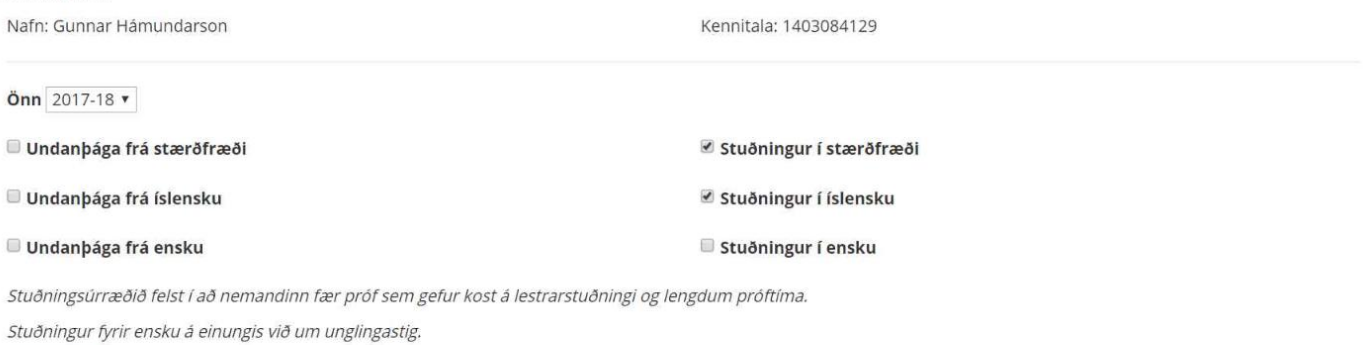

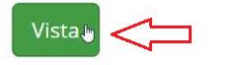

7. Þegar búið er að vista breytist plúsinn framan við hnappinn "Undanþágur og stuðningur" í auga og er hægt að skoða skráninguna með því að smella á hann.

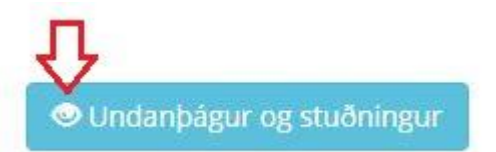

Hægt er að breyta skráningu með því að smella á blýantinn.

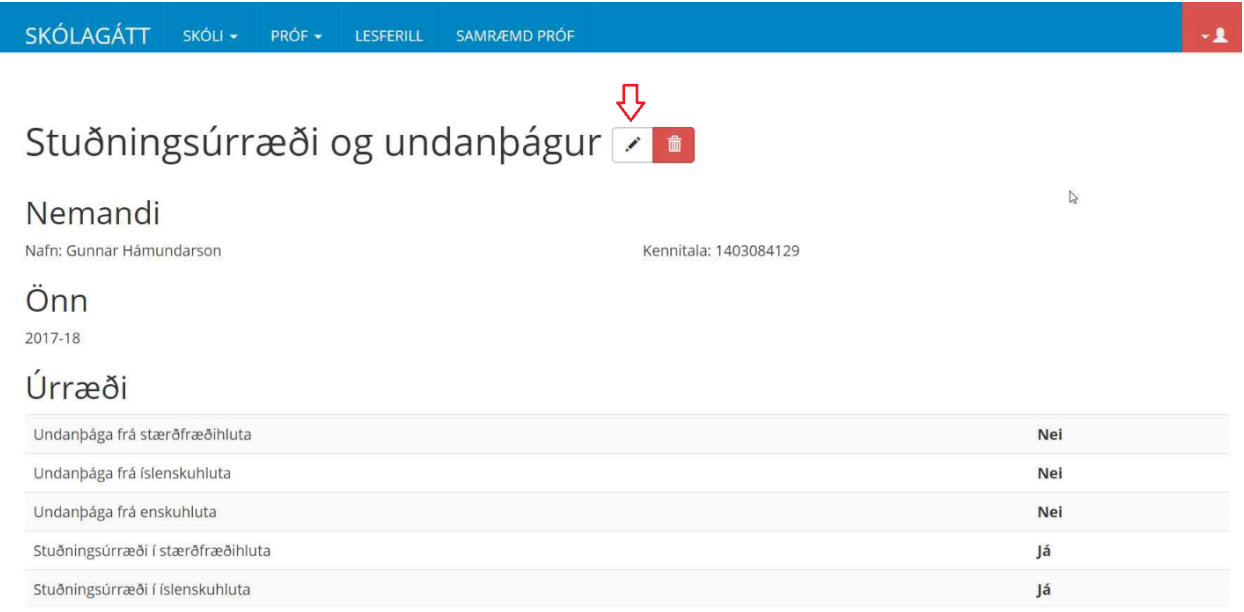

 $\ddot{\phantom{a}}$